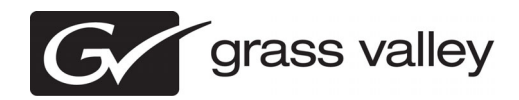

## *K2 Dyno Replay Controller Version 1.6 Release Notes & Upgrade Instructions*

These release notes contain the most recent information and supersede previous publications, as of 19 May 2010. Check the Grass Valley website at *www.grassvalley.com/docs* for an updated version that contains additional important information.

*Copyright © Grass Valley, Inc. All rights reserved. Printed in the United States of America. Portions of software © 2000 – 2010, Microsoft Corporation. All rights reserved. This document may not be copied in whole or in part, or otherwise reproduced except as specifically permitted under U.S. copyright law, without the prior written consent of Grass Valley, Inc., P.O. Box 59900, Nevada City, California 95959-7900. This product may be covered by one or more U.S. and foreign patents.*

*Product options and specifications subject to change without notice. The information in this manual is furnished for informational use only, is subject to change without notice, and should not be construed as a commitment by Grass Valley, Inc. Grass Valley, Inc. assumes no responsibility or liability for any errors or inaccuracies that may appear in this publication.*

*Grass Valley, K2, Aurora, Summit, Dyno, Solo, Infinity, Turbo, Profile, Profile XP, NetCentral, NewsBrowse, NewsEdit, NewsQ, NewsShare, NewsQ Pro, and Media Manager are either registered trademarks or trademarks of Grass Valley, Inc. in the United States and/or other countries. Grass Valley, Inc. products are covered by U.S. and foreign patents, issued and pending. Additional information regarding Grass Valley, Inc. trademarks and other proprietary rights may be found at www.grassvalley.com. Other trademarks and logos used in this document are either registered trademarks or trademarks of the manufacturers or vendors of the associated products, such as Microsoft® Windows® operating system, Windows Media® player, Internet Explorer® internet browser, and SQL Server™. QuickTime and the QuickTime logo are trademarks or registered trademarks of Apple Computer, Inc., used under license therefrom.*

## **Contents**

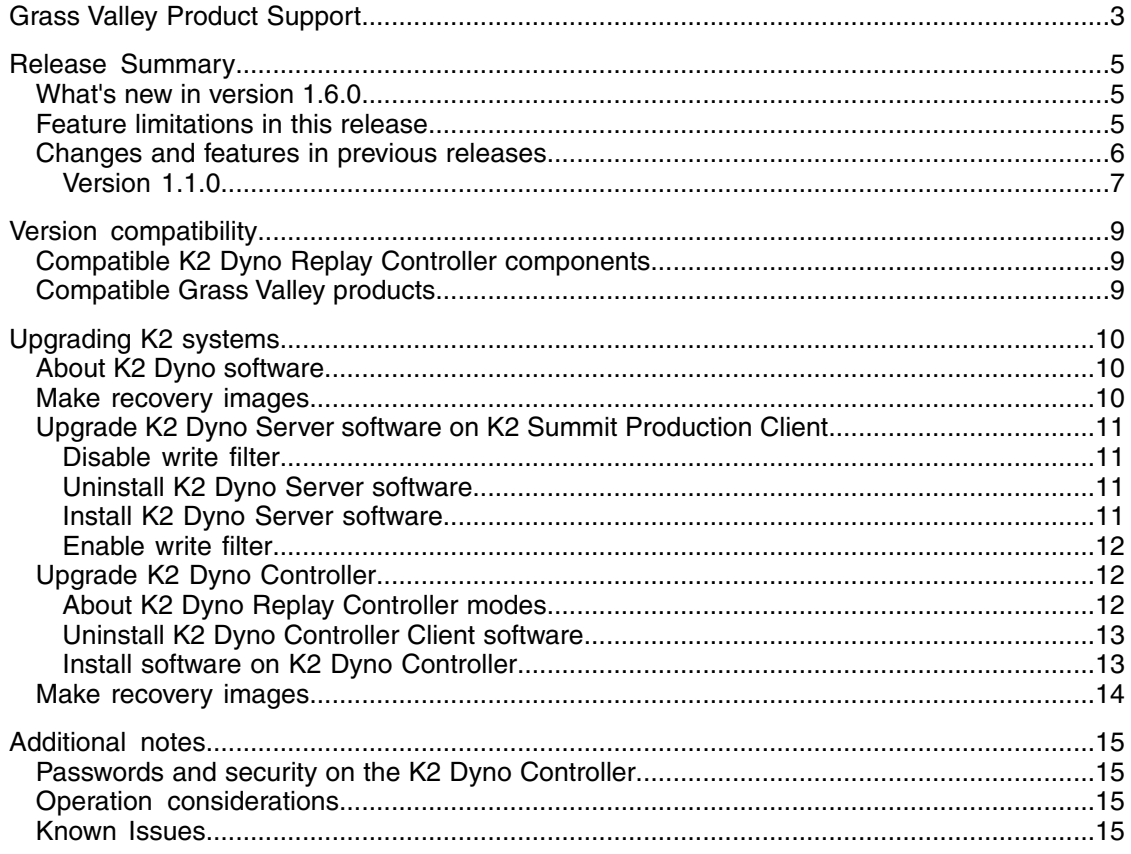

## <span id="page-2-0"></span>*Grass Valley Product Support*

To get technical assistance, check on the status of a question, or to report a new issues, contact Grass Valley Product Support via e-mail, the Web, or by phone or fax.

## **Web Technical Support**

To access support information on the Web, visit the product support Web page on the Grass Valley Web site. You can download software or find solutions to problems.

**World Wide Web:** http://www.grassvalley.com/support/

**Technical Support E-mail Address:** gvgtechsupport@grassvalley.com

### **Telephone Support**

Use the following information to contact Product Support by phone.

#### **International Support Centers**

Our international support centers are available 24 hours a day, 7 days a week.

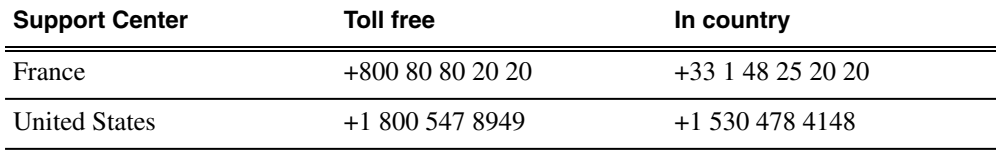

### **Authorized Local Support Representative**

A local support representative may be available in your country. To locate a support center during normal local business hours, refer to the following list. This list is regularly updated on the website for Grass Valley Product Support

(http://www.grassvalley.com/support/contact/phone/)

After–hours local phone support is also available for warranty and contract customers.

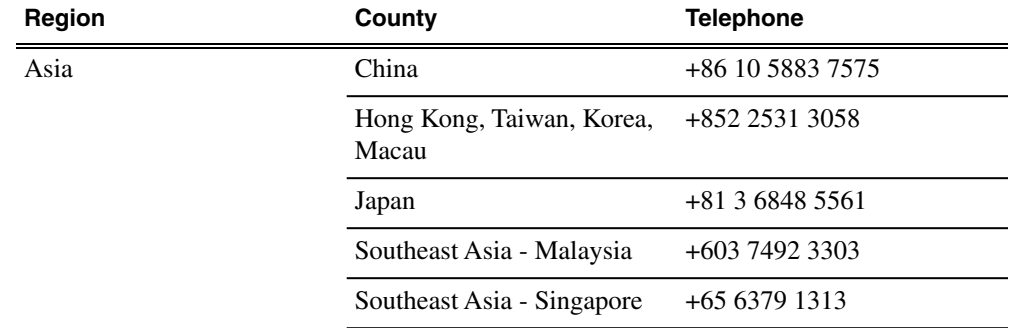

## *Grass Valley Product Support*

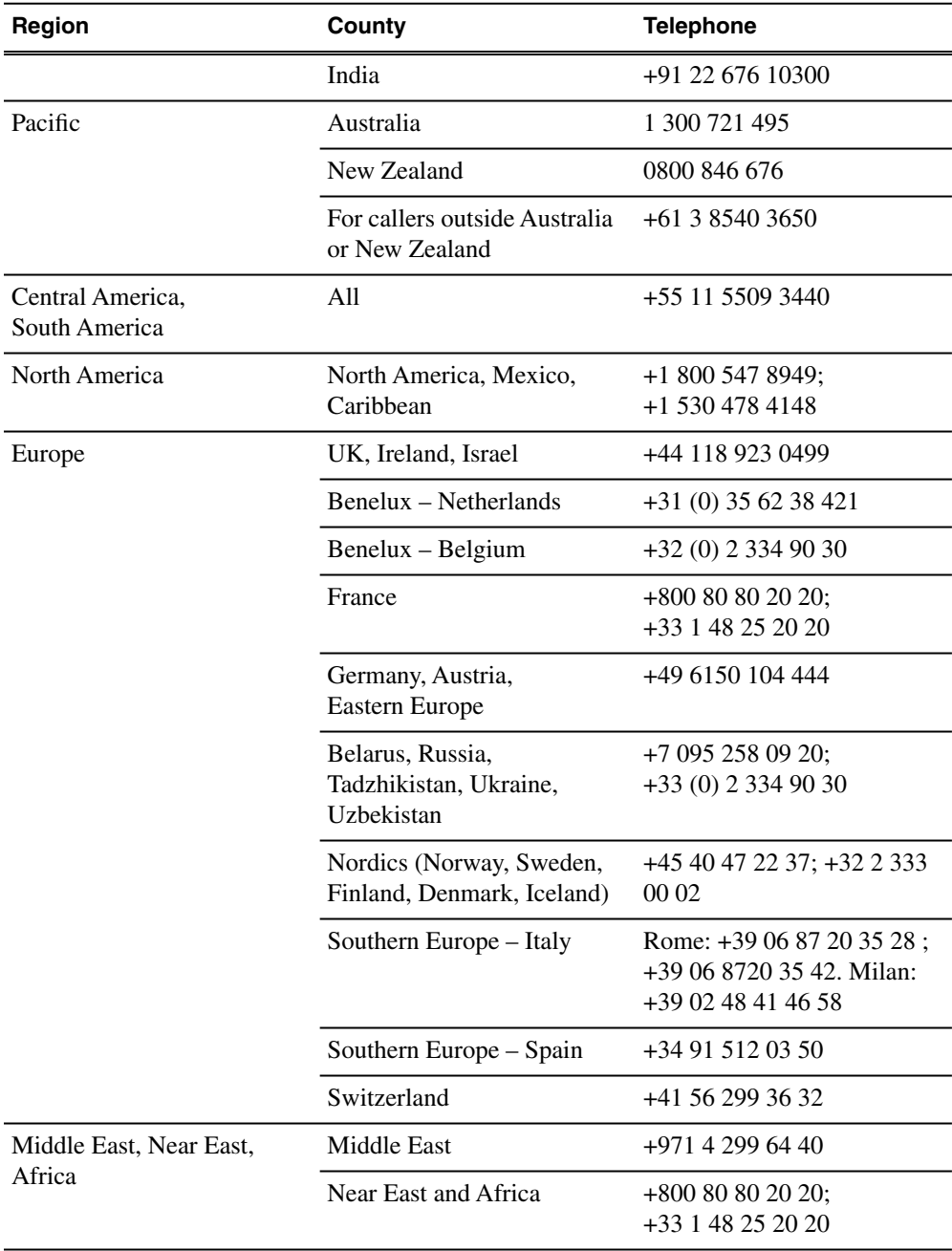

## <span id="page-4-0"></span>*Release Summary*

### <span id="page-4-1"></span>**What's new in version 1.6.0**

This version of software includes several improvements, in addition to correcting some issues that were present in earlier releases.

### **Version 1.6.0**

- **K2 Summit/Solo compatibility** Compatible with K2 Summit Software version 7.2 to take full advantage of the ChannelFlex Suite, which requires the AppCenter Elite license on the K2 system.
- **Channel Flex Suite** Enabled via ChannelFlex Suite the K2 Dyno Replay System has the following features:
	- 4-IN/2-OUT and 6-IN/1-OUT configurations when controlling a K2 Summit Production Client
	- 2-IN/1-OUT configuration when controlling a K2 Solo Media Server
	- Super Slo-Mo support for 2x and 3x Super Slo-Mo cameras
	- 3D record and playout capability
- **Feature improvements** Customizable T-Bar position/speed, file export, and playlist target speed features are improved.
- **K2 Dyno Production Assistant compatibility** Extensive compatibility with K2 Dyno Production Assistant software application for content management and transferring highlight clips to non-linear editor systems.
- **Documentation** In addition to these release notes, use K2 Documentation CD 063-8289-04 April 2010 with this release of K2 software. The following manuals are revised:
	- K2 Dyno Controller Installation Manual 071-8744-01
	- K2 Dyno Controller Service Manual 071-8702-00
	- K2 Dyno Controller User Manual 071-8752-01
	- K2 Dyno Replay System Quick Start Guide 071-8681-02

### <span id="page-4-2"></span>**Feature limitations in this release**

The following limitations are present in this release.

- The K2 Dyno Controller is not yet supported on a K2 SAN or on a K2 Summit Production Client with direct-connect storage.
- A Flying M/E transition time of 0.5 seconds or less is not supported for MPEG or AVC-Intra clips. The transition time must be greater than 0.5 seconds.
- Mixing record formats is not supported using the K2 Dyno Controller. For example, using AVC-Intra for input A and DVCPRO HD for input B is not supported.

• Long GOP is not supported as a record format using the K2 Dyno Controller.

### <span id="page-5-0"></span>**Changes and features in previous releases**

The following sections describe changes and features in past releases.

### **Version 1.5.0**

- **K2 Summit compatibility** Compatible with K2 Summit Software V7.1 (V7.1 is a free upgrade and is required). Operation with MPEG I-Frame formats is now available. LGOP is not supported with K2 Dyno.
- **K2 Solo compatibility** Compatible with K2 Solo for a low cost 1 Input/1 Output system. K2 Solo can also be networked with a K2 Dyno/Summit system to offer alternate record and playout options.
- **Play/T-Bar operation** Play button and T-Bar operation takes priority over Jog Knob operation. This means that if you are shuttling, hitting play or moving the T-bar will immediately put the channel into play or slow motion.
- **Faster highlights** Highlight creation and cue-up function is now more than twice as fast as V1.1 SW.
- **Faster playlists** Playlist creation is now more than twice as fast
- **Multi-select Mode** You can now select multiple clips to Copy, Move, Delete or to add several Clips to a Playlist. Press the FN button + the Clips you want to select. *A nice feature is that it will add the Clips to the Playlist based on the order they were selected.*
- **Key information is highlighted better** V1.5 uses color, font size and accents to better highlight key information throughout the user interface. A few of them are listed below:
	- Audio meters are now labeled with track numbers.
	- On the Home Screen LIVE is now red and larger font. Storage time and remaining time is better highlighted.
- **Load Multiple Clip Angles** In "Gang" mode if you have a clip with multiple angles, when you load the clip, Angle 1 will load on P1 and Angle 2 will load on P2.
- **Pre-Set Slo-Mo playback** You can now pre-set a general playback speed for clips. Pre-set speed is set-up in the Play Options menu. When you press FN then Play button the clip will play at the pre-set speed rather than normal play speed.
- **Playlist "Fit to Fill" Feature** You can now set a predetermined time for the *whole* playlist to play. This will automatically adjust the speed of the playlist to fit into the desired amount of time. If a playlist is 45 seconds and you specify 40 seconds, it will play at 113% speed. Conversely if you specify 50 seconds, it will play at 90% by using the "pre-set speed" function.
- **New Audio set-up menu** There is a new soft button at bottom of Home screen to provide quick access to Audio Levels and channel set-up. Audio levels can be set in real-time while a clip is playing.
- **Transfer Clips Indicator** When transferring Clips you can now see transfer information in the Highlight clip. There are indicators that tell you when the clip is cued to transfer, being transferred and when done – also an indicator if the transfer failed or was successful. Setting up network paths is also now easier.
- **Improved Transfer Monitor Screen** In addition to the above indicators, the Transfer Monitor screen shows a progress bar rather than just % done number.
- **Quick Search mode and easier Search setup** Pressing Ctrl + F on the keyboard brings up a fast Search screen for quick searches. New Search bins are now easier to setup.
- **Fast Jog Indicator and Shuttle Lock Mode** When in Fast Jog the upper two right buttons (Previous & Next) turn green to indicate this mode. Also you can lock in a Shuttle speed by spinning the jog knob and hitting the channel button. The channel will stay at that speed until play button is pressed or Jog Knob is turned.
- **Playlist Scroll** The Playlist on the Touch Screen Display and the VGA display will now scroll as the Playlist progresses. There is an enable button on either of the Displays in the Playlist menu.
- **Documentation** In addition to these release notes, use the following documentation with this release of software:
	- K2 Dyno Controller User Manual 071-8752-00 Revised for this release.
	- K2 Dyno Replay System Quick Start Guide 071-8681-01 Revised for this release.
	- K2 Dyno Controller Installation Manual 071-8744-00 New for this release.
	- K2 Dyno Controller Service Manual 071-8702-00 No changes for this release.
	- K2 Documentation CD 063-8289-03 Revised for this release. Contains the above documents.

### <span id="page-6-0"></span>**Version 1.1.0**

This is the product's initial release, which contains the primary features of the product, as follows:

- **Easy replay operations** Provides fast and accurate operations, such as searching and replaying video or scenes recorded in the K2 Summit Production Client, storing highlights, and creating playlists.
- **Compact design** Simple system configuration enables comfortable operations even in a limited space.
- **Intuitive touch panel** Touch panel allows for intuitive operations. For operations that require more accuracy, you can operate the controller using only the physical buttons.
- **Extended control and monitoring** Keyboard, mouse, and optional second display allows you to set up a feature rich operating environment.
- **Robust and dependable** Edited data is saved in the K2 Summit Production Client. Therefore, you can continue your operation without losing your data even if an issue occurs on the K2 Dyno Controller.

### *Release Summary*

- **Multiple controller support** Settings from one K2 Dyno Controller can be exported and imported to another K2 Dyno Controller, which enables you to set up the same settings easily.
- **Mix effects** Effect transitions can be easily set up for Playlists and Angle changing. These transitions are then implemented on either playout channel independently.

# <span id="page-8-0"></span>*Version compatibility*

Versions qualified for compatibility with this version 1.6.0 release of K2 Dyno software are summarized in the following sections.

## <span id="page-8-1"></span>**Compatible K2 Dyno Replay Controller components**

The following components reside on the K2 Dyno Replay Controller and are compatible with this release of software as listed in the following table. Compatible versions are pre-installed on the K2 Dyno Replay Controller when you receive it new from Grass Valley.

#### **Component versions**

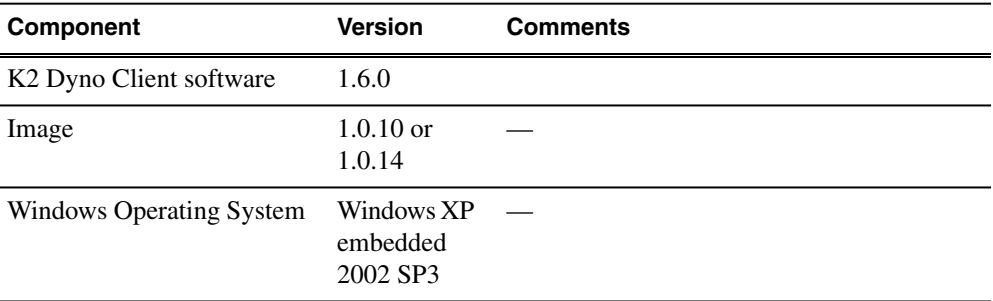

## <span id="page-8-2"></span>**Compatible Grass Valley products**

Grass Valley products are compatible with this version 1.6.0 release of K2 Dyno software as follows:

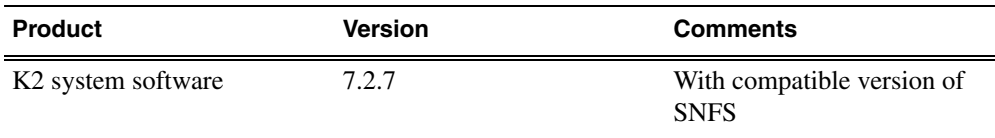

# <span id="page-9-0"></span>*Upgrading K2 systems*

This section contains the tasks necessary for the upgrade to this release of software.

*NOTE: If installing an MPEG encode card or an AVC-Intra codec card field kit upgrade, do so after the K2 software upgrade, not before.*

K2 software downgrade is supported only via the recovery image process. If you must downgrade and you do not have a recovery image at the desired software version, obtain a recovery image from Grass Valley Support.

## <span id="page-9-1"></span>**About K2 Dyno software**

There are two software components in the K2 Dyno Replay system, as follows:

- K2 Dyno Server software This software runs on the K2 Summit/Solo that is controlled by the K2 Dyno Controller.
- K2 Dyno Client software This software runs on the K2 Dyno Controller.

When installing/upgrading K2 Dyno software you must consider versions and compatibility for both components: one on the K2 Summit/Solo and one on the K2 Dyno Controller.

## <span id="page-9-2"></span>**Make recovery images**

Do not do this task if:

• You previously made a recovery image at the current software version for each computer you are upgrading.

Do this task if:

• You do not have a recovery image at the current software version for one or more of the computers you are upgrading.

The recommended procedure is to make a recovery image immediately after a software upgrade. If you neglected to do this when you last upgraded software you should make the recovery image now, before upgrading to the new version.

Refer to the Grass Valley product's *Service Manual* for recovery image procedures.

*CAUTION: If you upgrade and then decide you do not want to stay with this version of K2 system software, you must use the recovery disk image process to downgrade to your previous version.*

## <span id="page-10-0"></span>**Upgrade K2 Dyno Server software on K2 Summit Production Client**

Whenever you upgrade software on the K2 Dyno Controller, you must also upgrade the K2 Dyno Server software on the K2 Summit Production Client.

Check *K2 Release Notes* for any updated information regarding the upgrade process, then proceed with the tasks in this section.

### <span id="page-10-1"></span>**Disable write filter**

Prerequisite:

- K2 software must be installed on the K2 Summit Production Client or K2 Solo Media Server
- 1. If you have not already done so, log on to the K2 system with Windows administrator privileges.
- 2. From the Windows desktop, click **Start | All Programs | Grass Valley | Write Filter Utility**.

FBWF Manager opens.

- 3. Under Filter Settings, set Filter to **Disable**. Do not modify other settings.
- 4. Click **OK**.
- 5. When prompted, restart the K2 system.

### <span id="page-10-2"></span>**Uninstall K2 Dyno Server software**

If you have not already done so, disable the write filter on the K2 Summit Production Client or K2 Solo Media Server.

On the K2 Summit Production Client or K2 Solo Media Server, use the Windows **Add/Remove Programs** control panel and uninstall K2 Dyno Server software. The display name of the software is **K2 Dyno**.

Do not restart the K2 Summit Production Client or K2 Solo Media Server.

#### <span id="page-10-3"></span>**Install K2 Dyno Server software**

If the K2 Dyno Server software was previously installed, you must uninstall the software before you use these steps to install.

If you have not already done so, disable the write filter on the K2 Summit Production Client or K2 Solo Media Server.

- 1. From the K2 Summit Production Client or K2 Solo Media Server, access the K2 Dyno Server software installation files.
- 2. In the Server directory, locate and open the following file:

*setup.exe*

- 3. Follow the onscreen instructions, and work through each page.
- 4. Click **Next** and **Finish** to complete the installation.
- 5. Restart the K2 Summit Production Client or K2 Solo Media Server.
- 6. On the K2 Summit Production Client or K2 Solo Media Server, in Configuration Manager on the Ganging tab, make sure that **Use a single channel to control the gang** or **Record/play same clip on all channels of Gang** is *not* selected.

*NOTE: The K2 Dyno Controller can exhibit behavior that is difficult to troubleshoot if this checkbox is selected.*

### <span id="page-11-0"></span>**Enable write filter**

Prerequisite:

- K2 software must be installed on the K2 Summit Production Client or K2 Solo Media Server
- 1. If you have not already done so, log on to the K2 Summit Production Client or K2 Solo Media Server with Windows administrator privileges.
- 2. From the Windows desktop, click **Start | All Programs | Grass Valley | Write Filter Utility**.

FBWF Manager opens.

- 3. Under Filter Settings, set Filter to **Enable**.
- 4. Under Protected Volumes, set C: to **Protected**. Do not modify other settings.
- 5. Click **OK**.
- 6. When prompted, restart the K2 Summit Production Client or K2 Solo Media Server.

## <span id="page-11-1"></span>**Upgrade K2 Dyno Controller**

Before upgrading a K2 Dyno Controller, verify the following:

- You have access to the software installation files for this release. Procure the files via the appropriate distribution method, such as download, CD-ROM, network drive, or external drive.
- <span id="page-11-2"></span>• You have a recovery image for the K2 Dyno Controller at the current software version.
- Media access is stopped.

### **About K2 Dyno Replay Controller modes**

The K2 Dyno Reply Controller operates in the following modes:

- Dyno mode The Dyno application is open for normal operations such as capturing and replaying highlight clips.
- Maintenance mode The Dyno application is closed and the Windows operating system desktop is available for system tasks such as network configuration and software update.

By default, the K2 Dyno Replay Controller is in the Dyno mode. You must manually put the unit in the maintenance mode, which requires a restart. Once you are in the maintenance mode, if you shutdown or restart, you are prompted to confirm the switch back to the Dyno mode at next startup. You can also choose to stay in the maintenance mode at next startup.

### <span id="page-12-0"></span>**Uninstall K2 Dyno Controller Client software**

- 1. On the K2 Dyno Controller, switch to the maintenance mode as follows:
	- a) At the startup screen, press the **Shift** button and then touch **SHUTDOWN**.
	- b) Touch **MAINTENANCE MODE**.

The K2 Dyno Client software closes and the Windows OS desktop is displayed after a restart.

2. Use the Windows **Add/Remove Programs** control panel and remove K2 Dyno Client software.

### <span id="page-12-1"></span>**Install software on K2 Dyno Controller**

Before you install K2 Dyno Client software you must first uninstall the current version.

- 1. Copy the directory that contains the K2 Dyno Client software onto a portable USB drive, such as a Flash drive.
- 2. Connect the USB drive to the K2 Dyno Controller and copy the Client directory to the K2 Dyno Controller desktop.
- 3. In the Client directory, locate and open the following file: *setup.exe*
- 4. Follow the onscreen instructions, and work through each page.
	- If this is the first install after a re-image, enter the K2 Dyno Replay Controller serial number when prompted.
	- If the K2 Dyno System Configuration Tool opens, do not enter any information. Remove any text from the serial number field, as it must be blank. Then click **OK** and when prompted "...number is empty. Continue?", click **OK**.
	- If prompted "...update to new firmware?" click **Yes**, observe progress on the K2 Dyno Controller Firmware Updater, and when a Success message displays, click **OK**.
- 5. Click **Next** and **Close** to complete the installation.
- 6. Remove the portable USB drive, if it is still connected.
- 7. Restart using standard Windows procedures.
- 8. When prompted "...back to K2 Dyno mode...?", click **Yes**. The K2 Dyno Controller restarts.

### <span id="page-13-0"></span>**Make recovery images**

After you have upgraded software as instructed in these procedures and verified that your system is working properly, you should always make a recovery image of each of your upgraded computers. Use a sequence of tasks similar to those you followed for upgrading software so that as you take systems offline you manage redundancy, servers, and clients, as appropriate for your system.

Refer to the Grass Valley product's *Service Manual* for recovery image procedures.

# <span id="page-14-0"></span>*Additional notes*

The following sections contain additional information about this release.

## <span id="page-14-1"></span>**Passwords and security on the K2 Dyno Controller**

No login is required for the Windows operating system or for the Dyno Replay application.

## <span id="page-14-2"></span>**Operation considerations**

• Make sure that you create a "first birthday" image of each K2 Dyno Controller shortly after installation and configuration is complete. Refer to the *K2 Dyno Replay Controller Service Manual* for procedures.

### <span id="page-14-3"></span>**Known Issues**

The following limitations are present in this release of software. If you wish to obtain more information about these limitations, please mention the reference numbers.

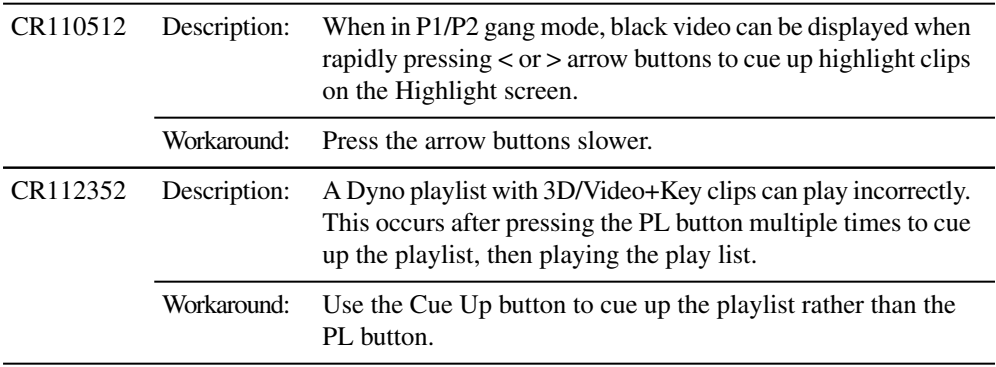